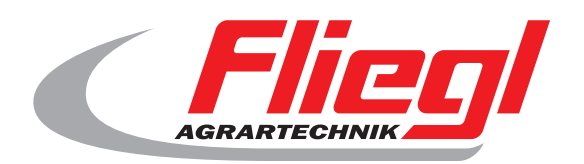

 $c\epsilon$ 

# Bedienungsanleitung TEIL B Maskenübersicht

#### **Wir sind Fliegl.**

1 y www.fliegl.com

 $\sum_{i=1}^{n}$ 

**LastChangedRevision: 19165 LastChangedDate: 2016-07-05**

#### **Startmaske**

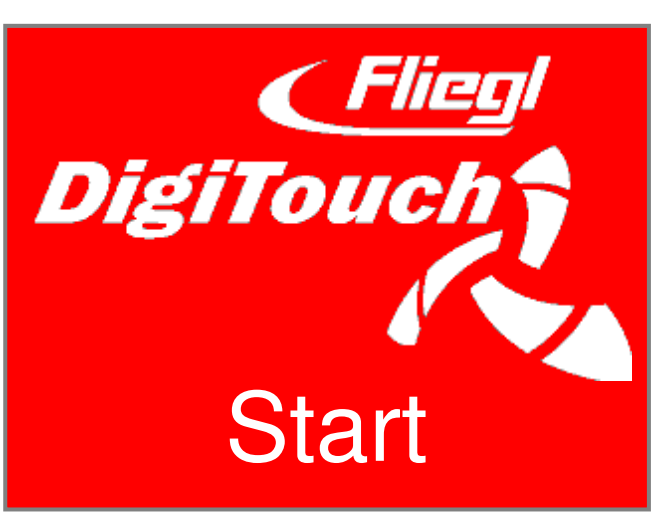

So begrüsst Sie DigiTouch Beton. Tippen Sie auf "START", um zum Hauptmenü zu gelangen.

#### **Hauptmenü**

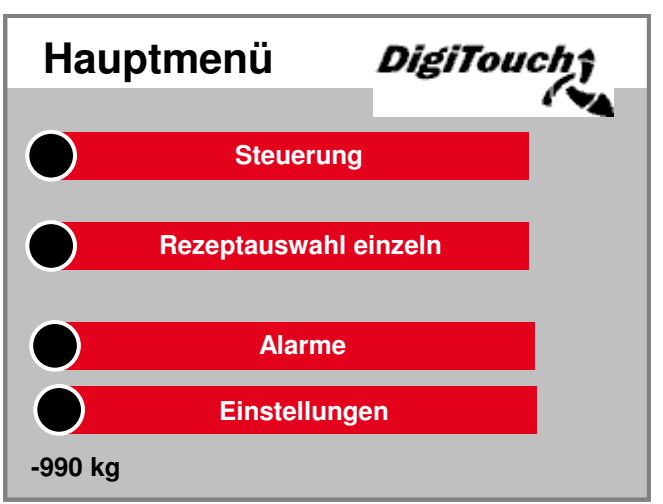

Dies ist das Hauptmenü. Durch Drücken des "Haus"-Symbols auf den Unterseiten kommen Sie jederzeit hierher zurück. Sie können hier zur Steuerung der Anlage, zur Rezeptauswahl, zu den Alarmen und zu den Einstellungen navigieren.

## **Menü Steuerung**

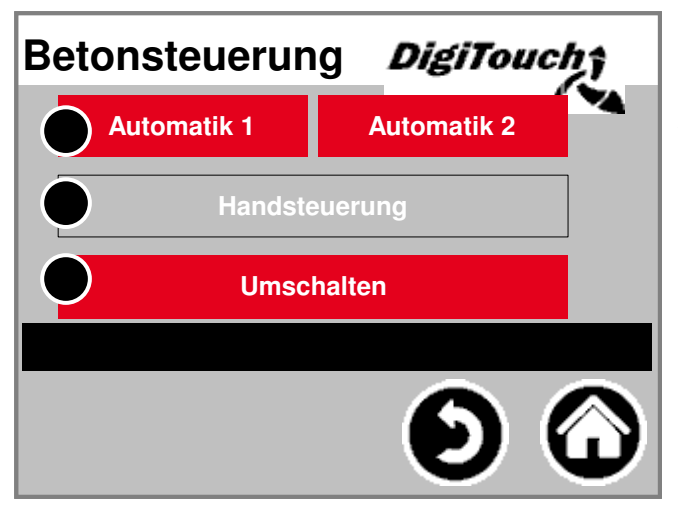

In diesem Menü können Sie den Automatik- und den Handbetrieb wechseln und auswählen. Der gewählte Modus ist farblich hinterlegt. Durch Drücken des aktuell gewählten Modus gelangt man in die Steuerung dieses Modus. Der Modus kann nur dann gewechselt werden, wenn die Maschine gestoppt ist.

## **Handbetrieb**

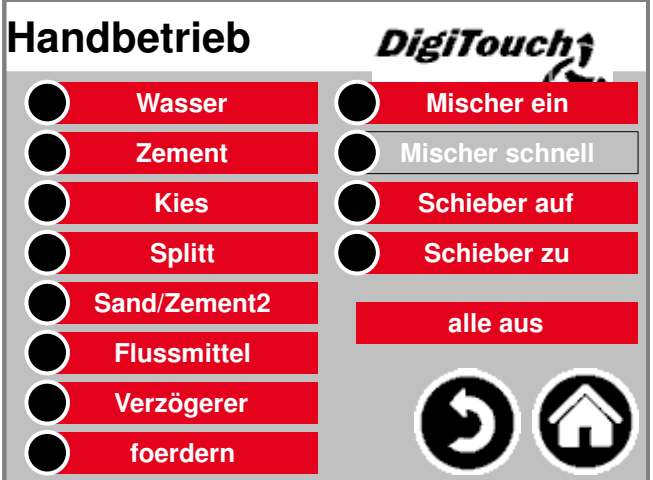

Diese Maske ermöglicht eine manuelle Bedienung der einzelnen Antriebe. Hier können Sie per Hand die einzelnen Funktionen schalten. Manche sind als Taster, manche als Schalter realisiert. Bitte machen Sie sich im Trockenlauf mit der Steuerung vertraut.

#### **ru**<br>—— **Automatikbetrieb**

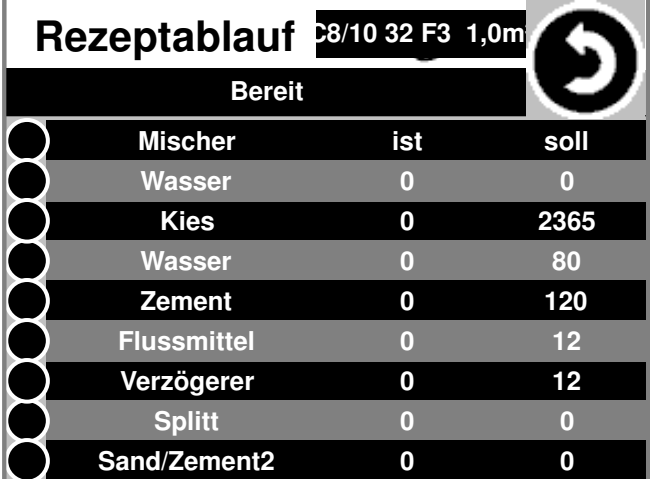

Automatischer Rezeptablauf: Dazu "Start" drücken. Sie sehen am Display die Soll- und Istmenge vom Kies. Nach Erreichen der Kiesmenge berechnet die Steuerung die Sollmengen für Wasser und Zement auf Basis des tatsächlichen Kiesgewichts neu und dosiert diese automatisch.

#### **Rezeptauswahl**

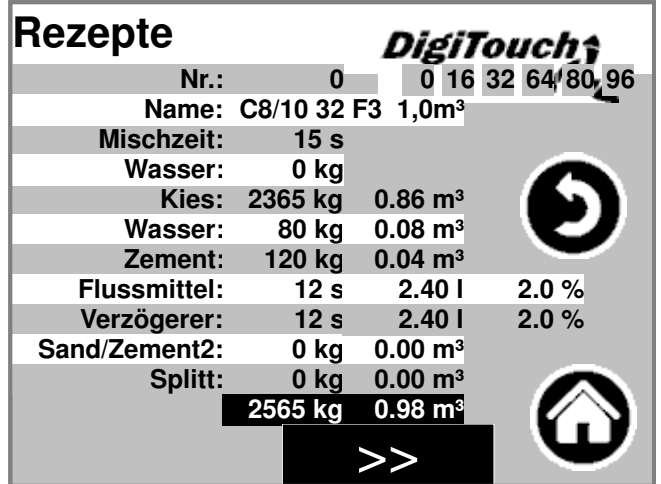

Das aktuell ausgewählte Rezept für den automatischen Ablauf ist grau hinterlegt. Durch Drücken auf die Rezeptnummer kann man ein anderes Rezept auswählen. Durch Drücken auf den Rezeptnamen oder dessen kg-Werte oder die Mischzeit können diese geändert werden.

## **Seite Alarme**

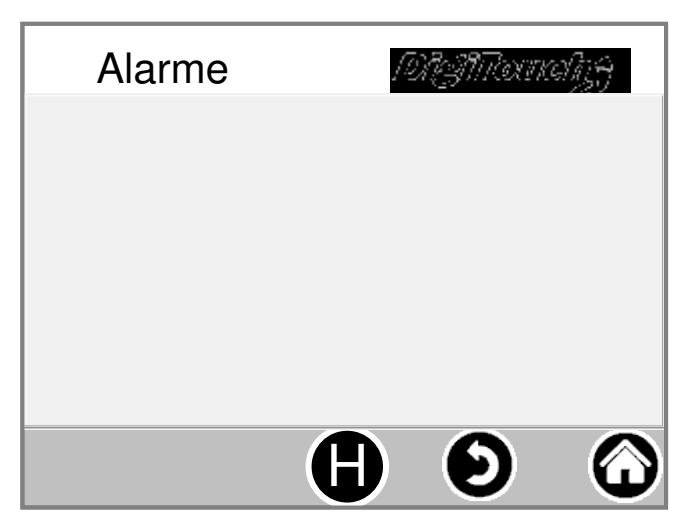

Hier werden die aktuellen Alarme angezeigt. Alarme die nicht mehr aktuell sind, verschwinden sofort aus dieser Liste. Die Alarme müssen nicht bestätigt oder quittiert werden. Eine Ausnahme sind bestimmte Ausführungen des FUs. Mit dem Button "H" kann eine Historie der vergangenen Alarme angezeigt werden.

## **Einstellungen**

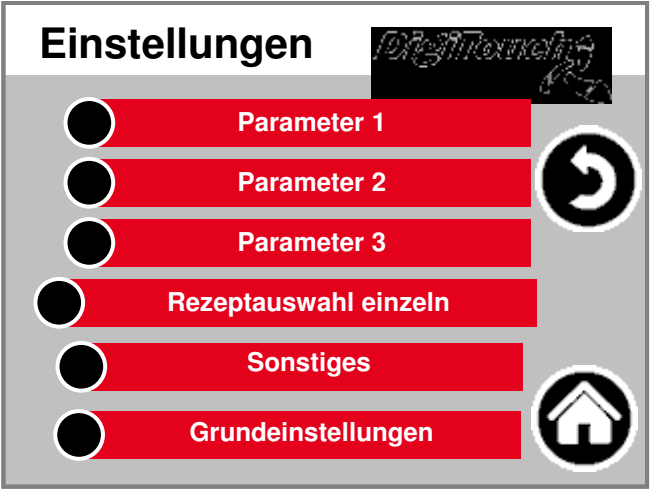

In diesem Menü kann die Anlage konfiguriert werden. Zu den einzelnen Punkten findet sich weiter unten jeweils eine separate Beschreibung.

#### **Parameter1**

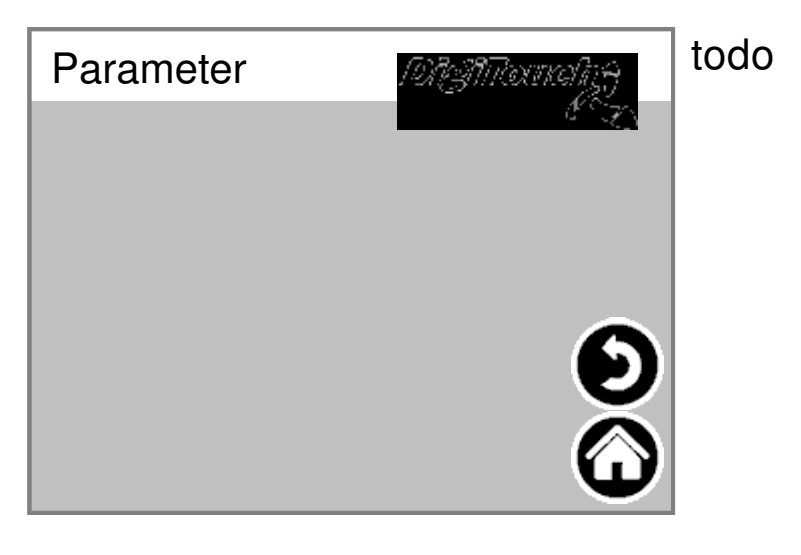

**4**

#### **Parameter2**

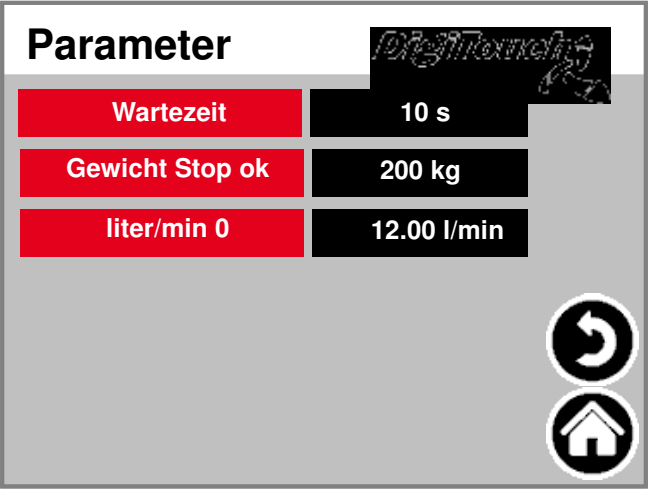

Wartezeit: Zeit zwischen den automatischen Dosierungen von Kies, Wasser und Zement Gewicht Stop ok: Stoppschwelle bei fertigem Beton Nachlauf automatisch: automatische Anpassung Nachlauf Wasser, Zement: manuelle bzw. automatische Werte der Nachlaufmenge

## **Sonstiges**

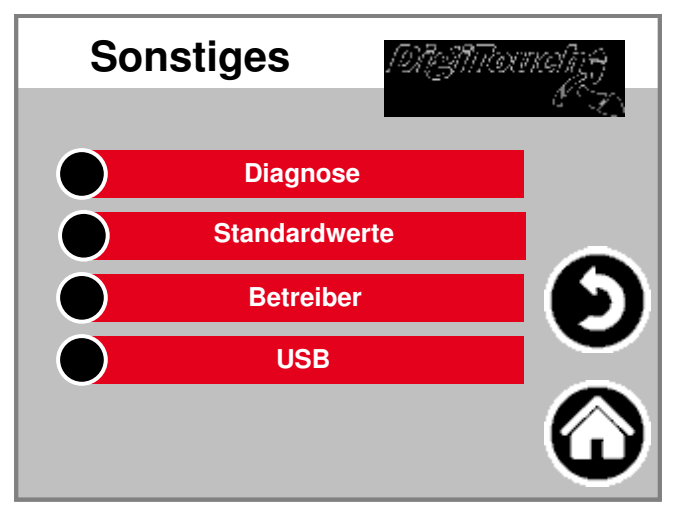

Weitere Punkte, die nur gelegentlich aufgerufen werden müssen.

#### **Diagnose**

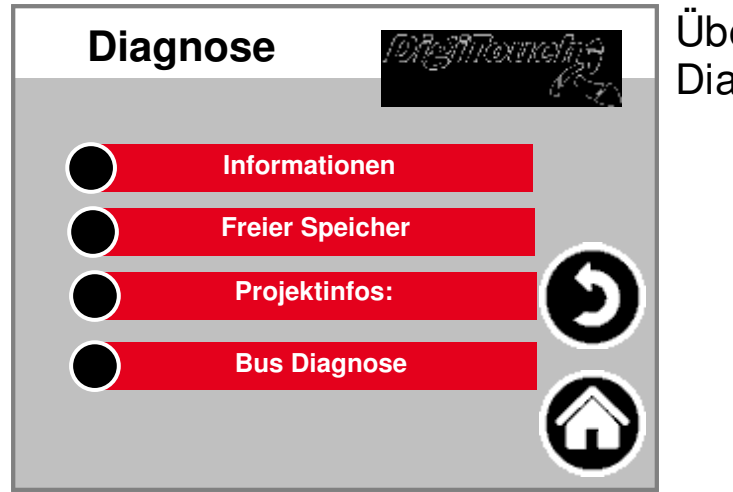

Übersichtsmenü für die Diagnose!

## **Information**

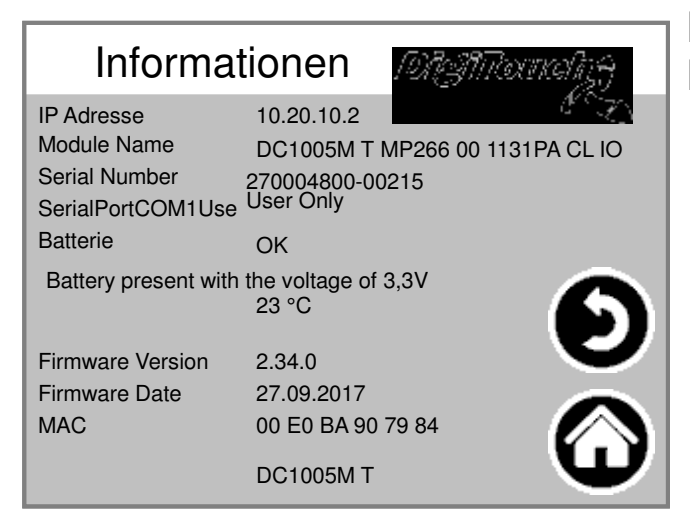

Projekt Information, wie Typ, Programm Version Datum etc..

#### **Freier Speicher**

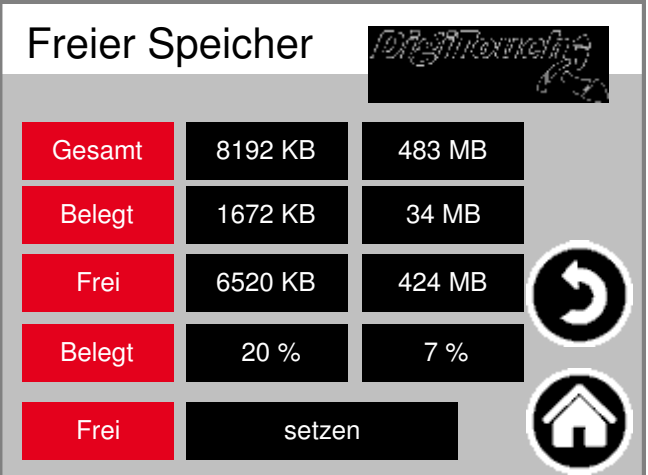

Anzeige des freien Speichers. Taste zum Löschen der Alarm-Historie und zum Freigeben von Speicher.

#### **Projektinfos:**

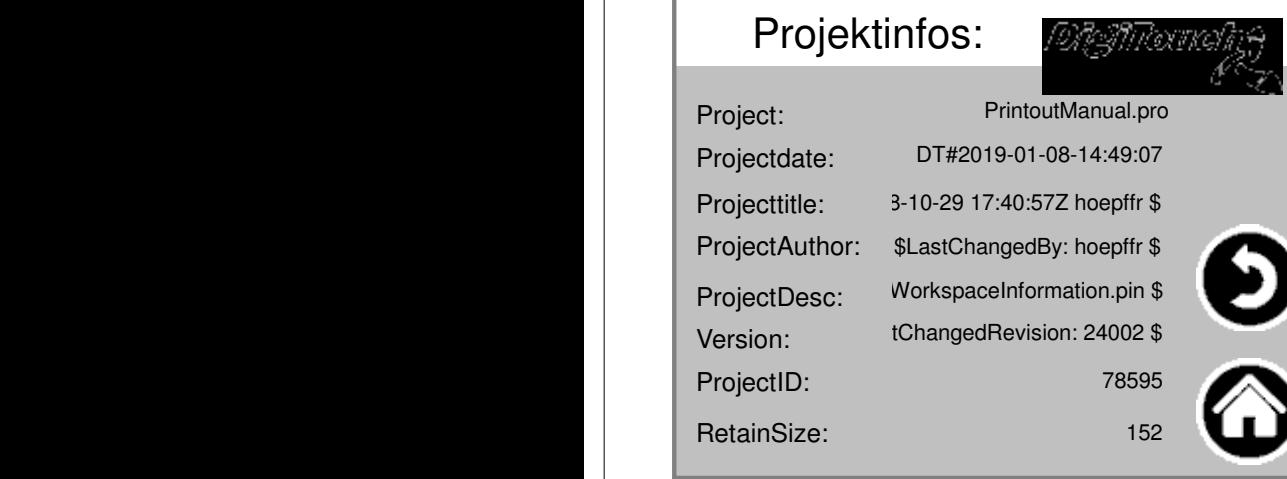

Projekt Information, wie Typ, Programm Version Datum etc..

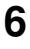

## **CAN-Diagnose**

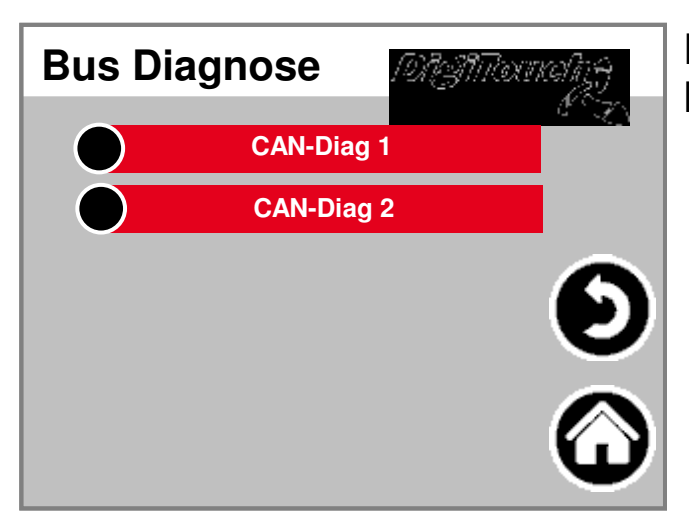

**CAN-Buslast**

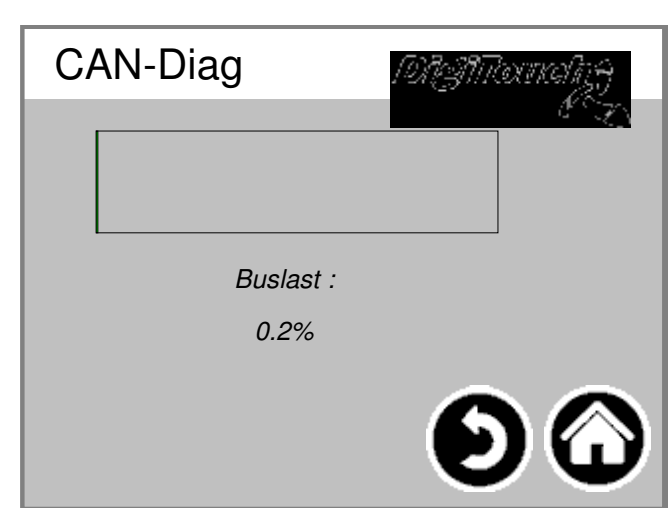

Diagnose der verschiedenen Bussysteme.

Buslast auf dem CAN-Bus

# **CAN-Diag**

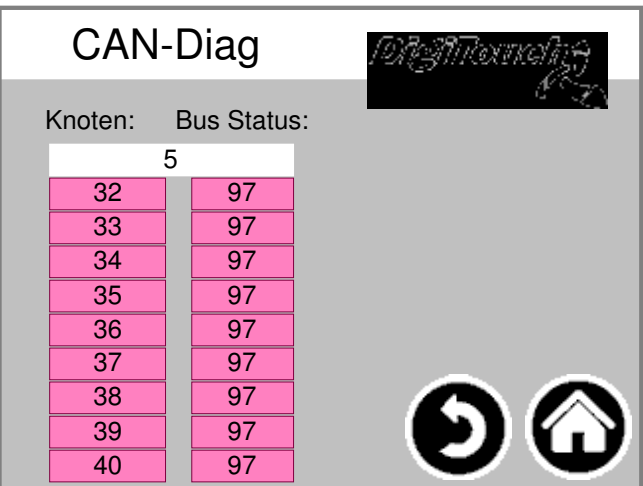

Die verschiedenen CAN-Geräte: von oben: CAN-Master Analogausgang FU1 .. FU4 Die Stati im einzelnen:

**MASTER: Status 0,1,2: Die werden vom Master automatisch und in den ersten Zyklen nach einem SPSStart durchlaufen. Status 3: Der Status 3 des Masters wird für einige Zeit beibehalten. Status 5: Status 5 ist für den Master der normale Betriebszustand. SLAVE: Status -1: Der Slave wird durch die NMT- Nachricht [Reset Node] zurückgesetzt und wechselt selbständig in den Status 1. Status 1: Der Slave wechselt nach einer maximalen Zeit von 2 s oder sofort nach Empfang seiner Bootup-Message in den Status 2. Status 2: Der Slave wechselt nach einer Verzögerungszeit von 0,5 s automatisch in den Status 3. Diese Zeit entspricht der Erfahrung, dass viele CANopen-Geräte nicht sofort bereit sind, ihre Konfigurations-SDOs zu empfangen, nachdem sie Ihre Bootup- Message verschickt haben. Status 3: Im Status 3 wird der Slave konfiguriert. Slaves, bei denen während der Konfigurationsphase ein Problem auftritt, bleiben im Status = 3, oder wechseln nach der Konfigurationsphase direkt in einen Fehlerstatus (Status > 5). Status 5: Status 5 ist der normale Betriebszustand des Slaves. Status 97: Ein Knoten wechselt in den Status 97 wenn er optional ist (Optionales Gerät in der CAN Konfiguration) und nicht auf die SDOAnfrage nach dem Objekt 0x1000 reagiert hat. Status 98: Ein Knoten wechselt in den Status 98, wenn der Gerätetyp (Objekt 0x1000) nicht dem konfiguriertem Typ entspricht.**

#### **Standardwerte setzten**

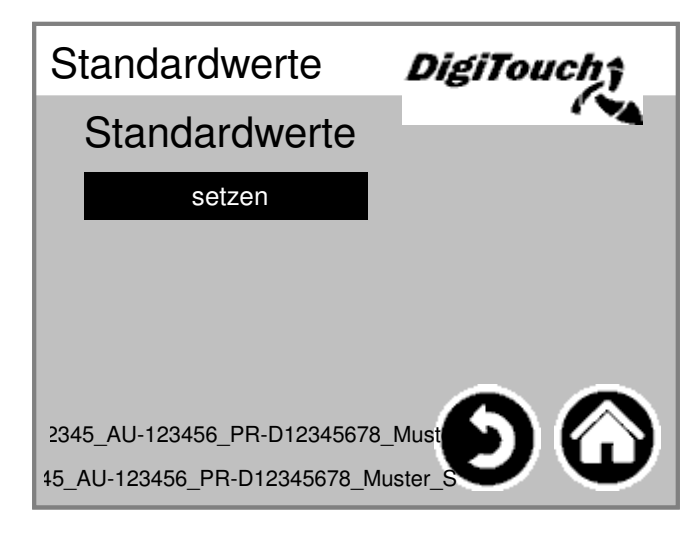

Setze die Standardwerte als aktuelle Werte. PIN-geschützt:

#### **Betreiber**

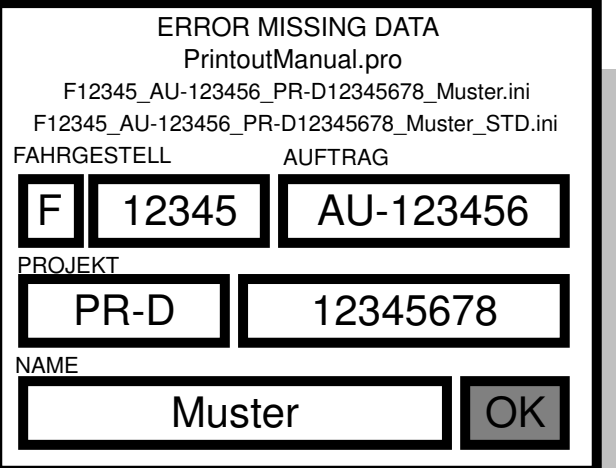

Fahrgestell- und Auftrags-Nummer

#### **Menü Grundeinstellungen**

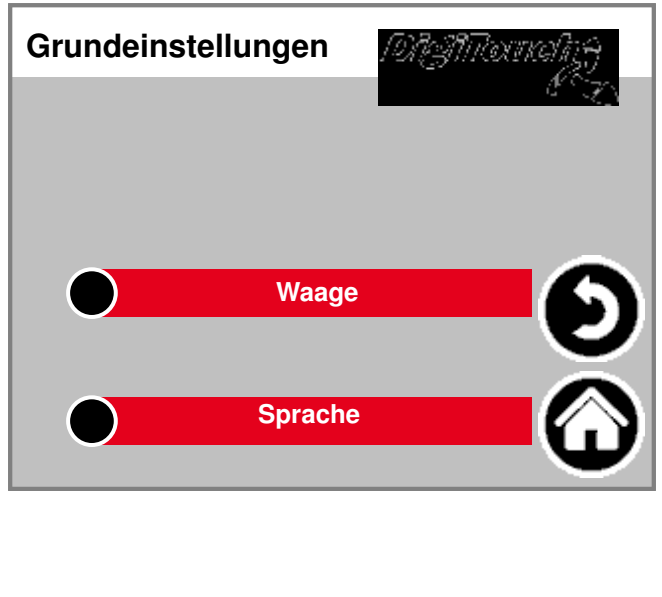

In diesem Menü können sehr grundlegende Einstellungen gemacht werden. Normalerweise vom Benutzer nicht benötigt!

## **Equipment**

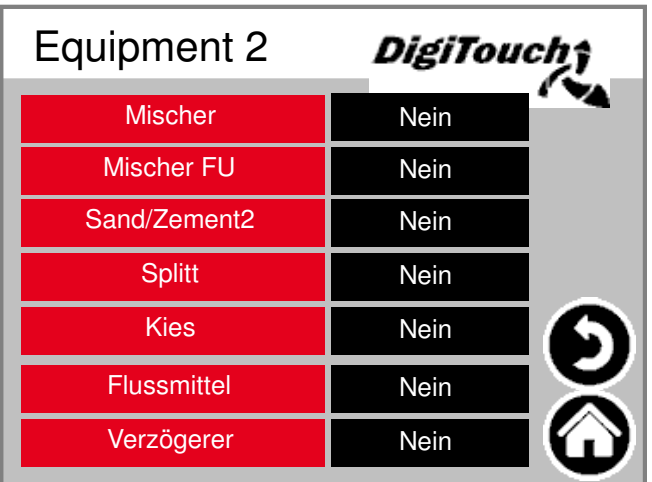

Auswahl des Mischer mit oder ohne Frequenzumrichter (FU).

#### **Waage**

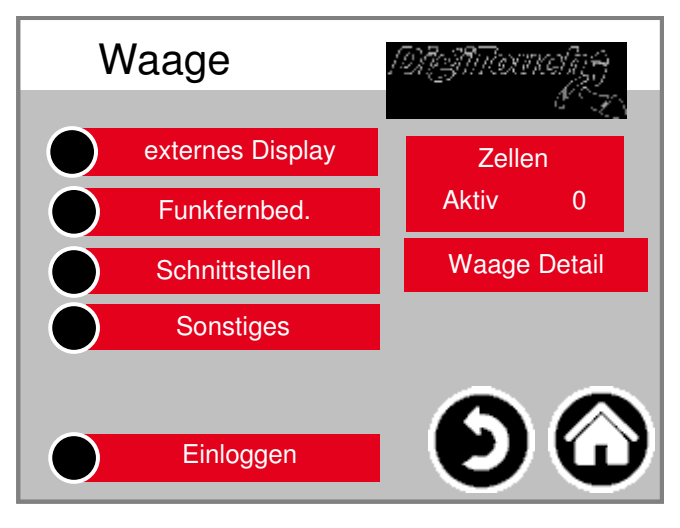

Übersichtsmenü ermöglicht den Zugriff auf alle Einstell- und Diagnose-Funktionen der Waage.

## **Zellen 1-4**

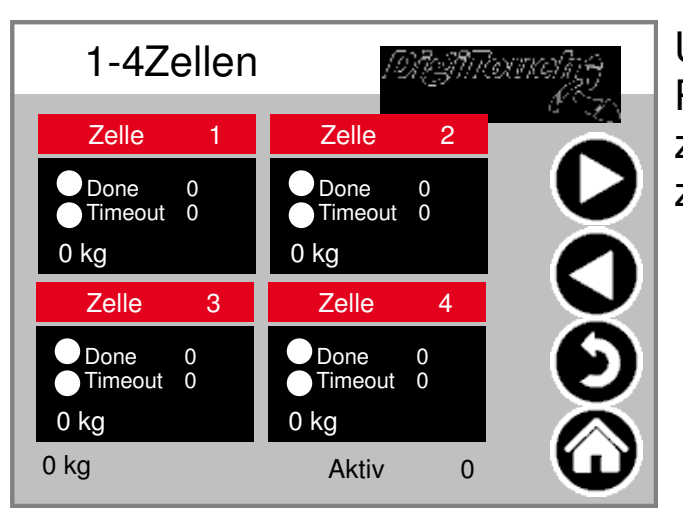

#### **ident (5-8; 9-12)**

Übersicht über je 4 Zellen. Pfeile zum Blättern. Kasten antippen zum aktivieren Balken antippen um zu Details zu gelangen.

## **Zelle 1 Detail**

## **ident (2ff)**

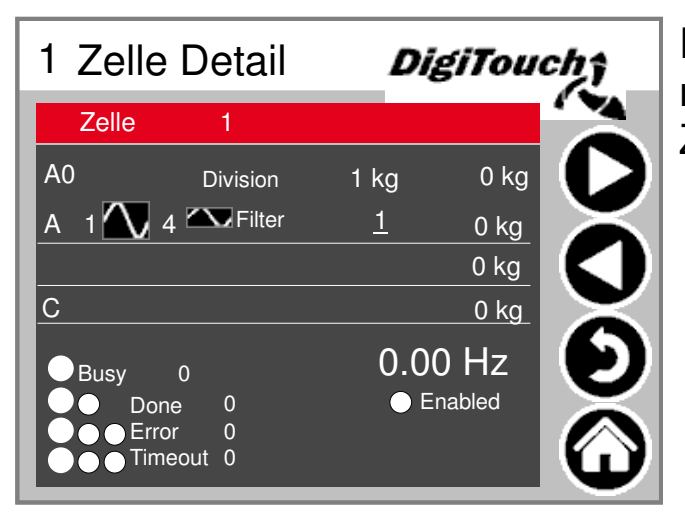

Detailmenü u.a. Einstellung minimale/maximale Belastung der Zellen; Filter A und C

## **Einstellungen Waage gesamt**

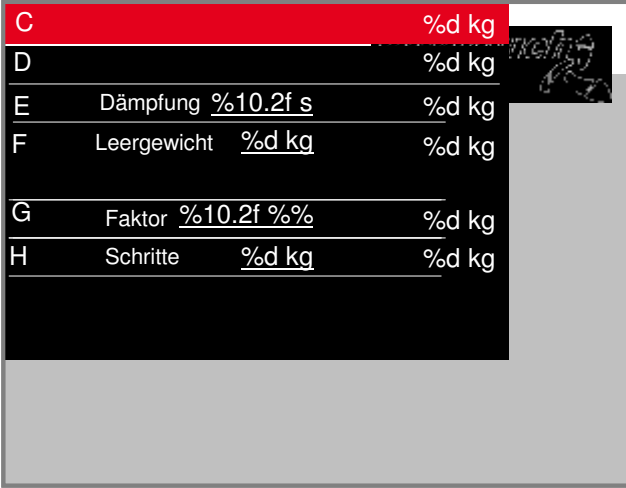

maximale und minimale Waagenkapazität; Gesamtfilter; **Schrittweite** 

#### **Display 1-4**

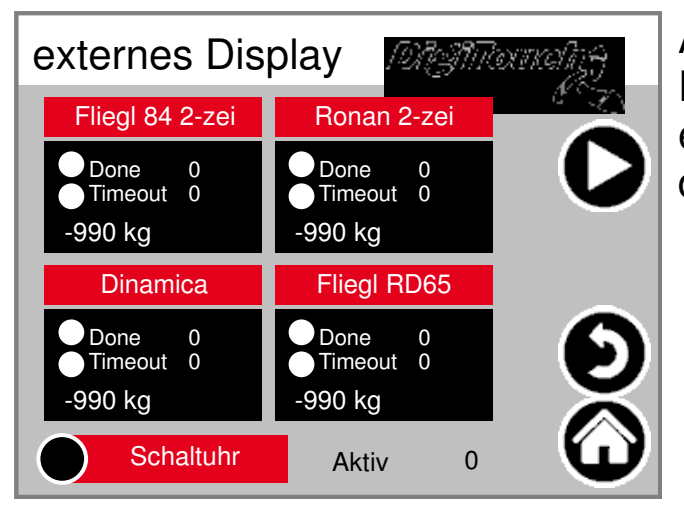

Aktivieren des externen Displays. ACHTUNG: Einige erfordern einen Neustart nach dem Setzen dieser Einstellung.

#### **Display 5-8**

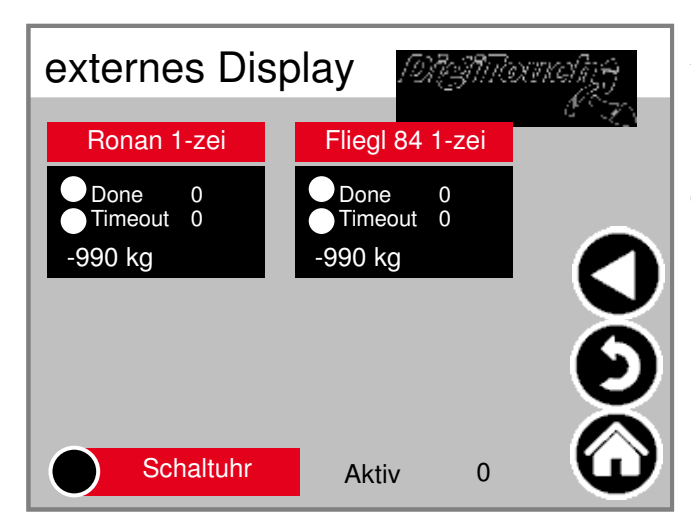

Aktivieren des externen Displays. ACHTUNG: Einige erfordern einen Neustart nach dem Setzen dieser Einstellung.

## **Display 1 Detail (1-zeilig)**

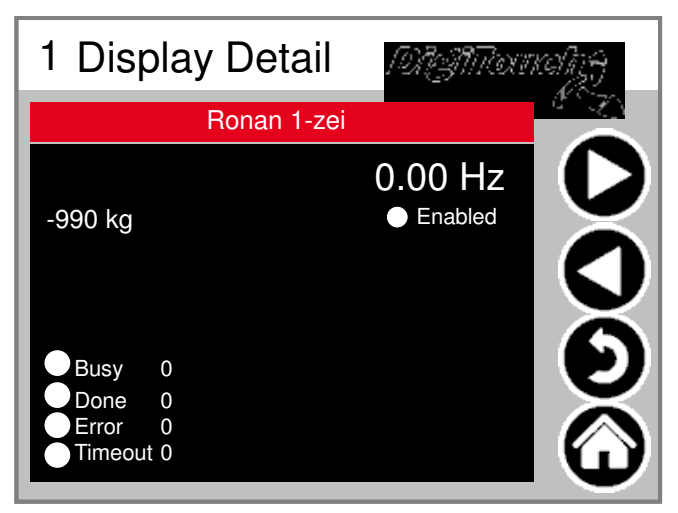

Detailansicht des Displays für alle 1-zeiligen Displays sieht die Maske so aus (1 Datenbereich)

## **Display 2 Detail (2-zeilig)**

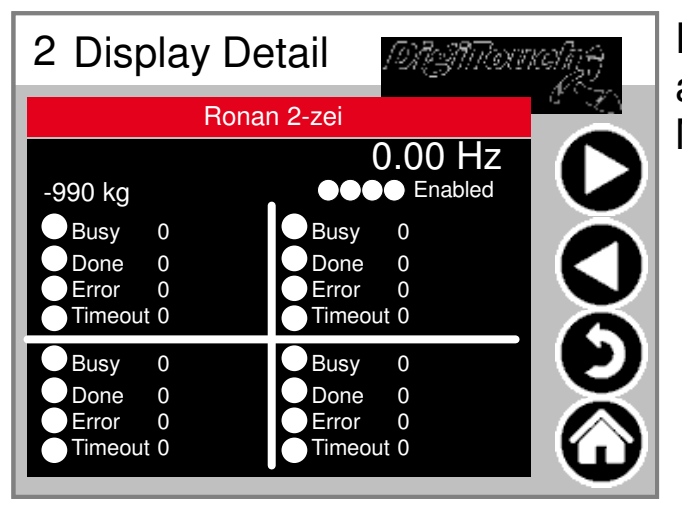

Detailansicht des Displays für alle 2-zeiligen Displays sieht die Maske so aus (4 Datenbereiche)

## **Schaltuhr**

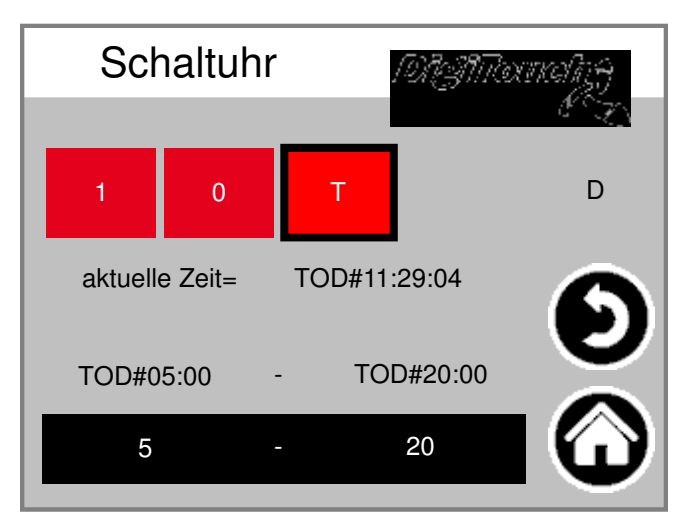

Hier kann eine Nachtschaltung realisiert werden. (T) oder Dauerbetrieb (1) oder Dauer-Aus (0)

## **Funkfernbed.**

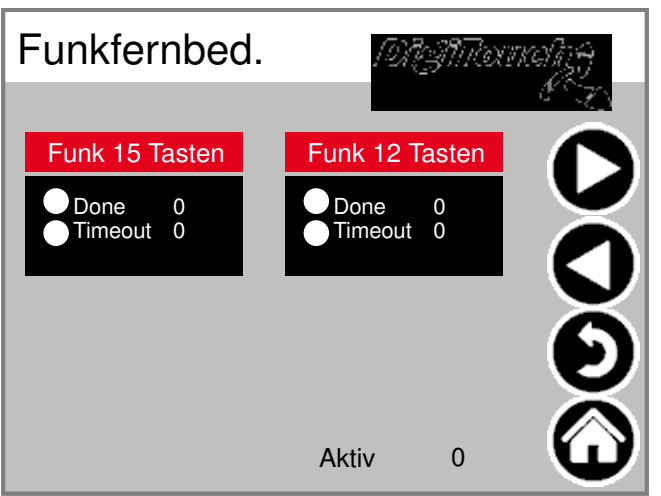

Übersicht Funkfernbedienungen derzeit nur 1 Typ. Kasten antippen zum aktivieren Balken antippen um zu Details zu gelangen.

## **Funkferbedienung Detail**

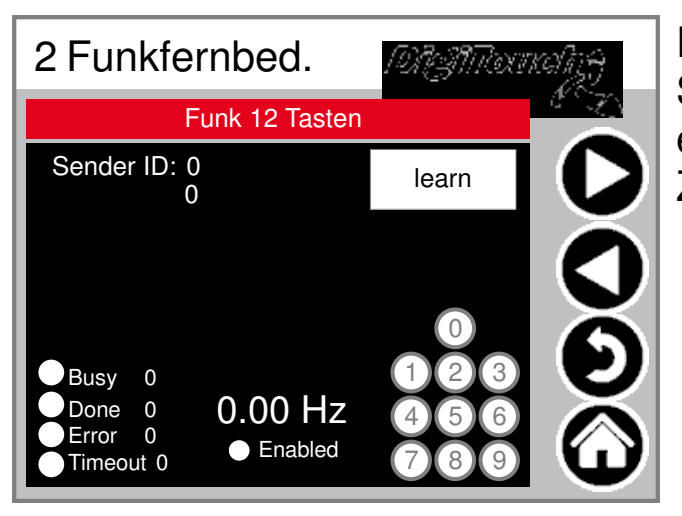

Detailansicht Funk. Die Seriennummer wird hier duch "learn" eingespeichert! 3 Kreise geben Zustand der 3 oberen Tasten wieder.

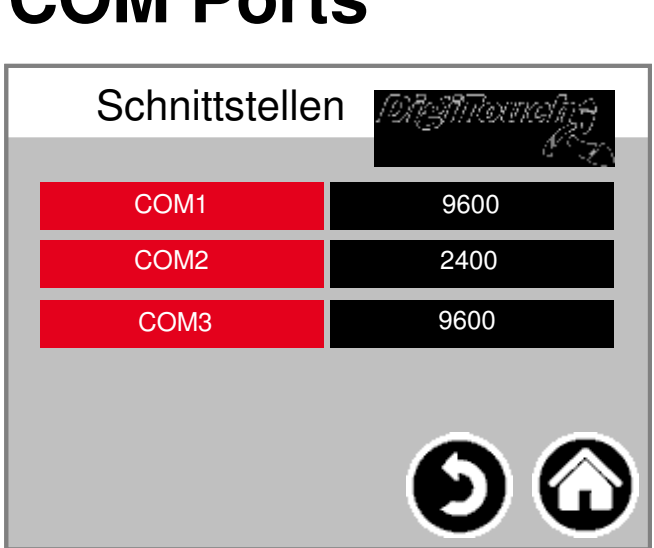

**COM Ports**

## **Extern**

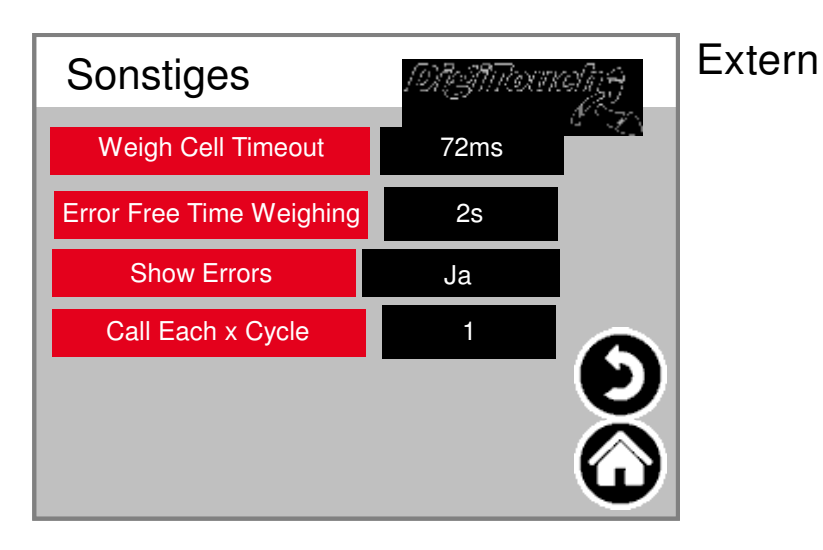

# **Einloggen**

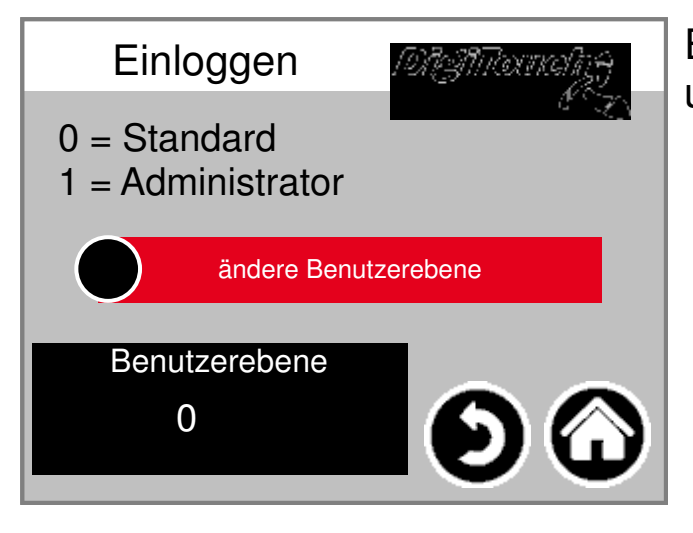

Anzeige der Baudraten der 3 COM-Ports. Für Diagnosezwecke!

#### Einloggen in andere Benutzerebene um Einstellungen vorzunehmen.

## **Sprachumschaltung**

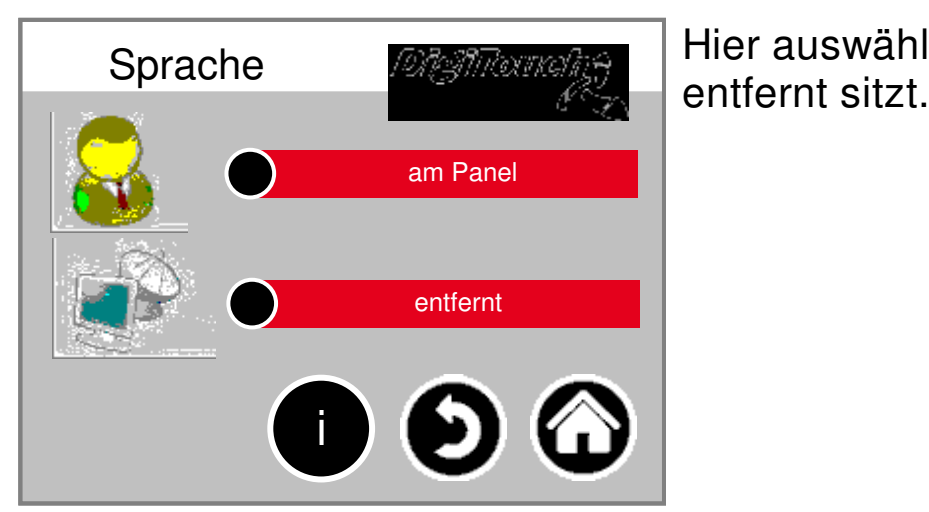

Hier auswählen, ob man lokal oder

## **Sprachumschaltung lokal**

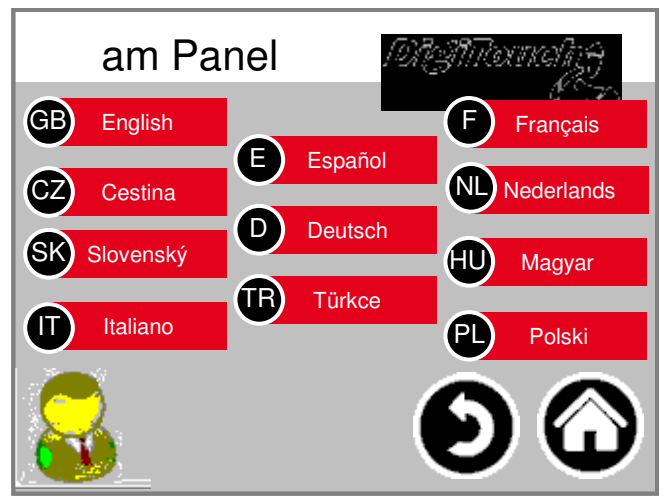

Sprachumschaltung lokal. Hiermit wird die Sprache am Touchscreen geändert, und so gespeichert, dass Sie beim nächsten Start wieder vorhanden ist. (Spannungsausfallsicher)

## **Sprachumschaltung entfernt**

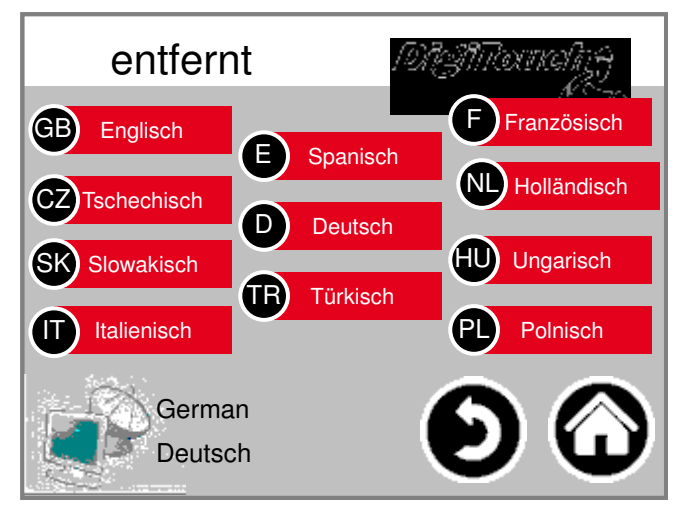

Sprachumschaltung entfernt. Hiermit wird die Sprache an einer entfernten Konsole, z.B. der Web-Visu geändert.

## **Sprachdatei-Information**

Г<br>Х

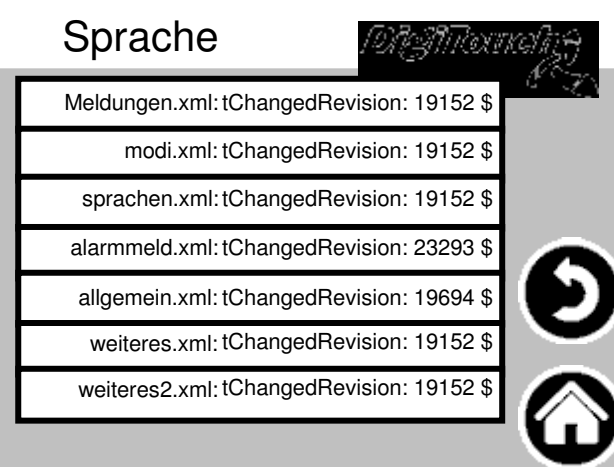

Hier wird die Version der Sprachdateien angezeigt. Dies ist zur Kontrolle, ob ein Update der Dateien erfolgreich war.

#### **Alarmtexte**

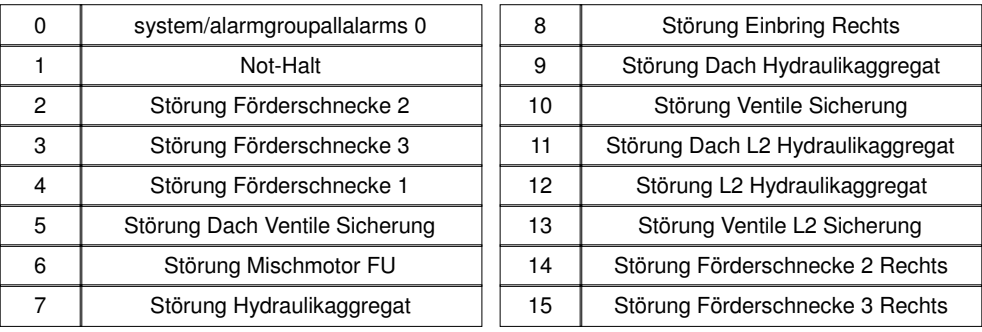

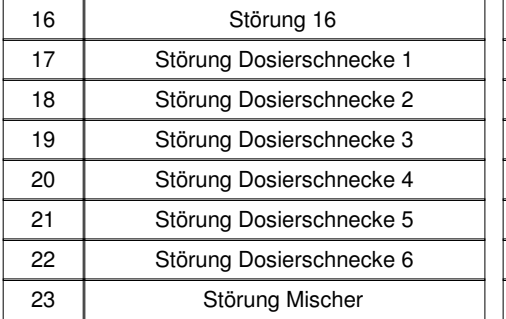

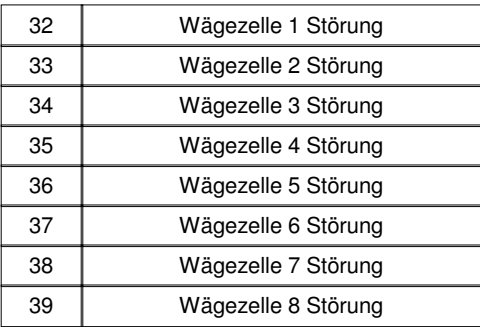

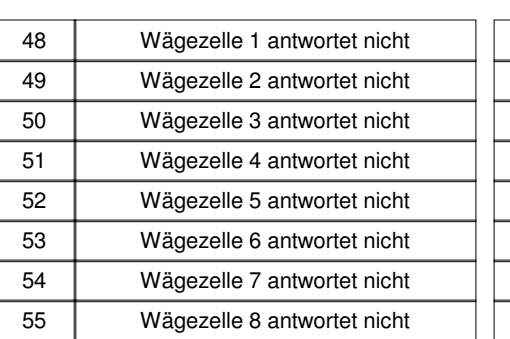

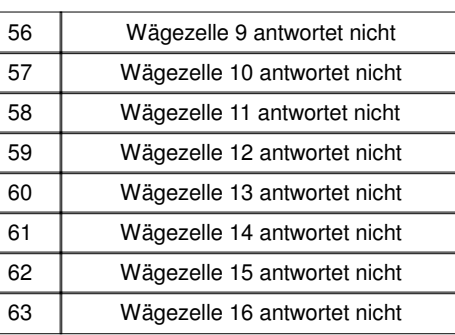

24 | Störung Mischer rechts 25 | Karte A1 Störung 26 | Störung Mischmotor FU rechts 27 | Karte A2 Störung 28 | Karte A3 Störung 29 Störung FU Förderschnecke 3 Störung FU Förderschnecke 2 31 Störung FU Förderschnecke 1

 Wägezelle 9 Störung Wägezelle 10 Störung Wägezelle 11 Störung Wägezelle 12 Störung 44 | Wägezelle 13 Störung Wägezelle 14 Störung Wägezelle 15 Störung Wägezelle 16 Störung

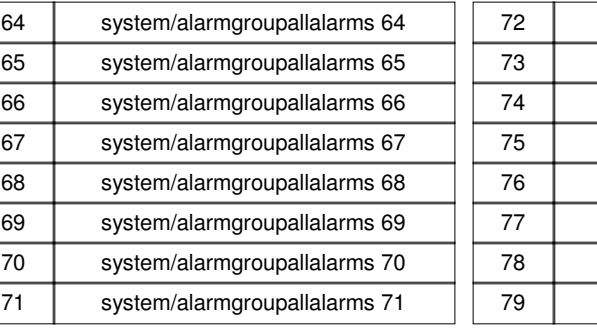

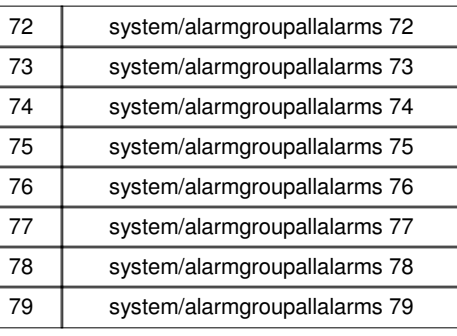

#### **Alarmtexte**

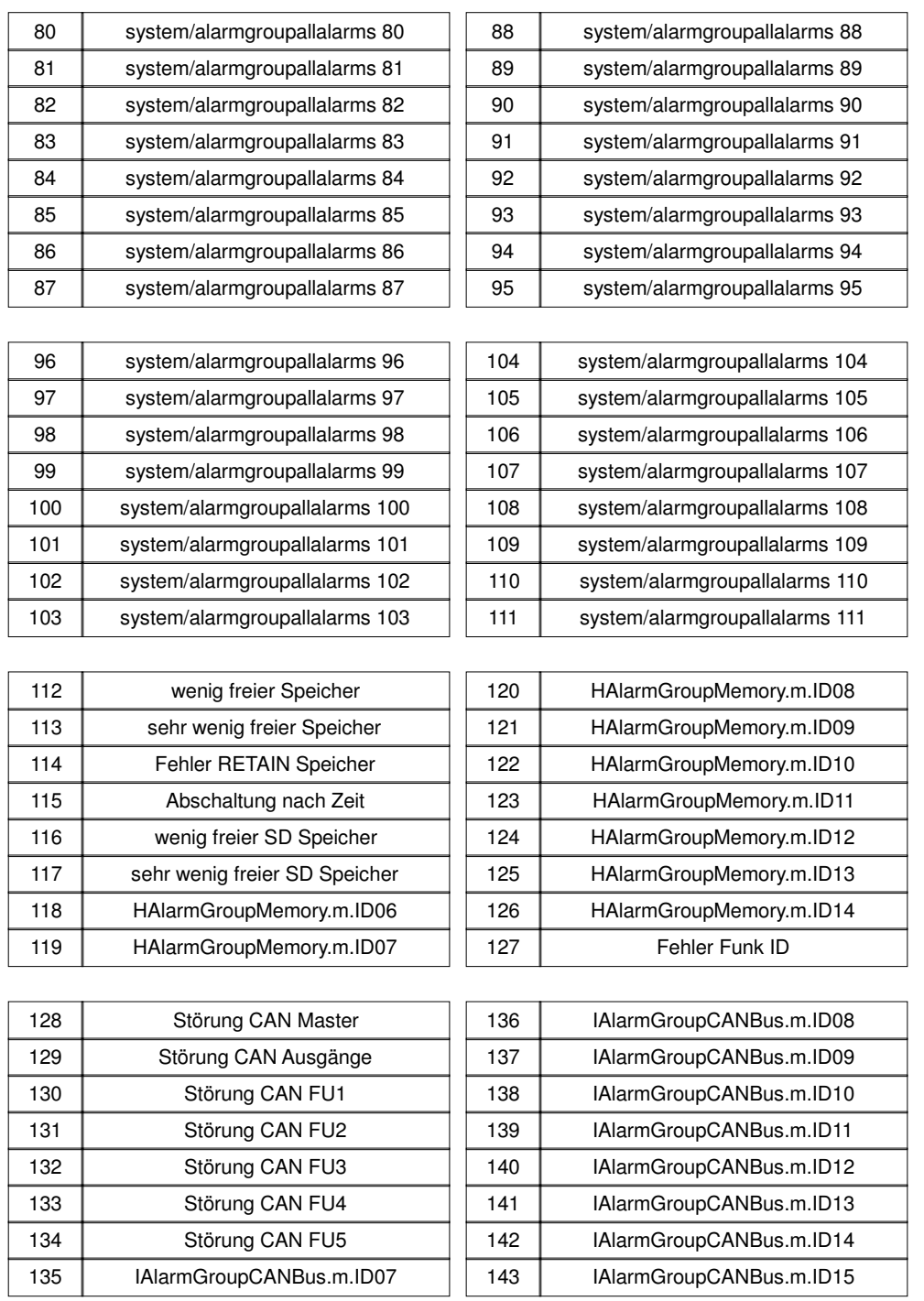

Alarmtexte sind im 1:1 Masstab dargestellt.

#### **Alarmtexte**

## **Meldungstexte**

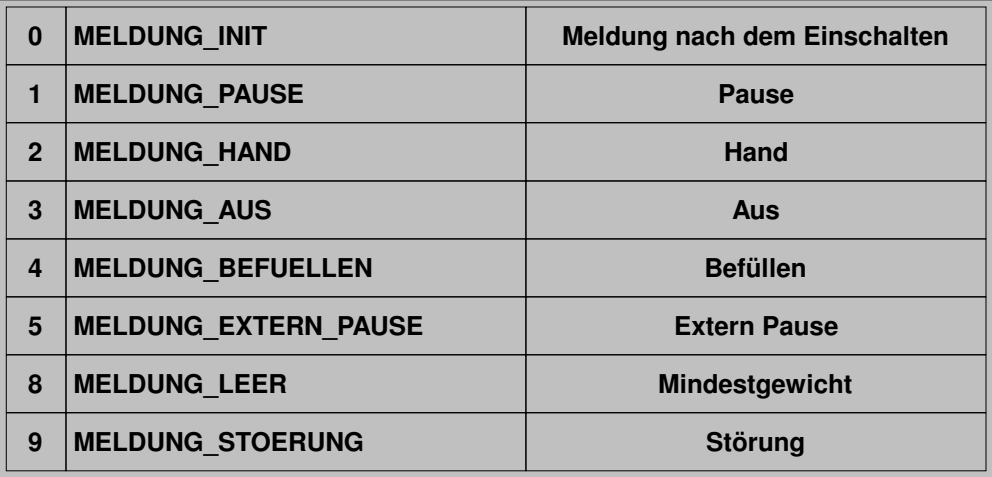

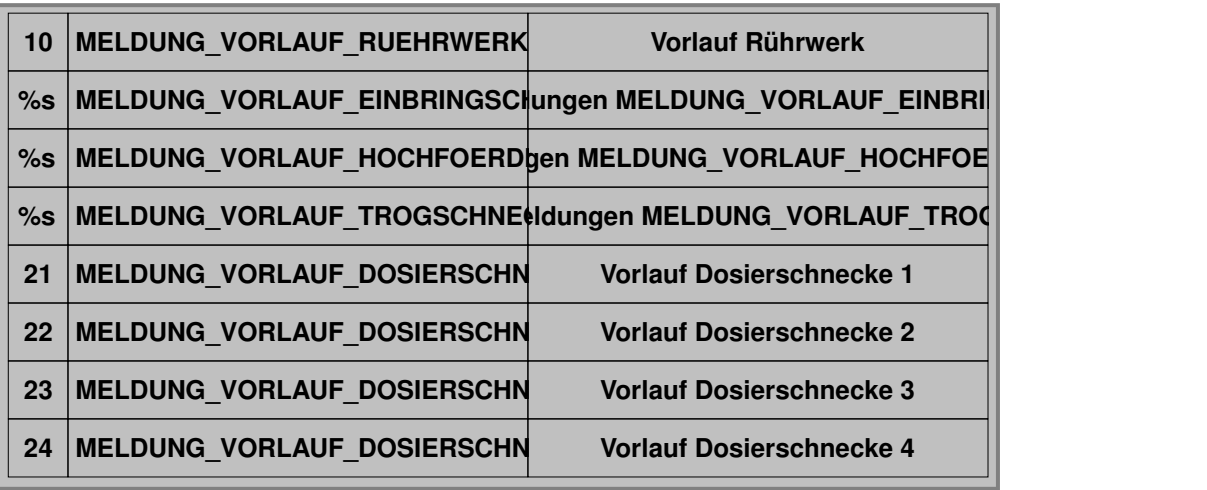

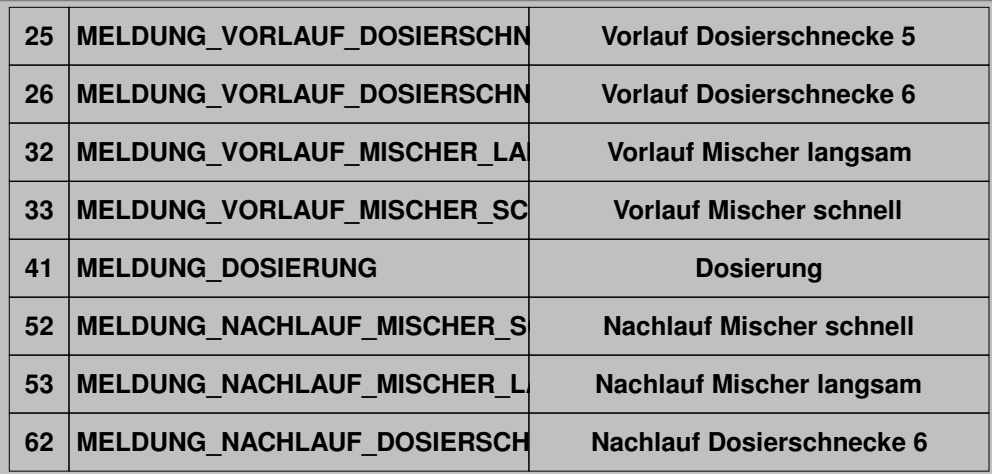

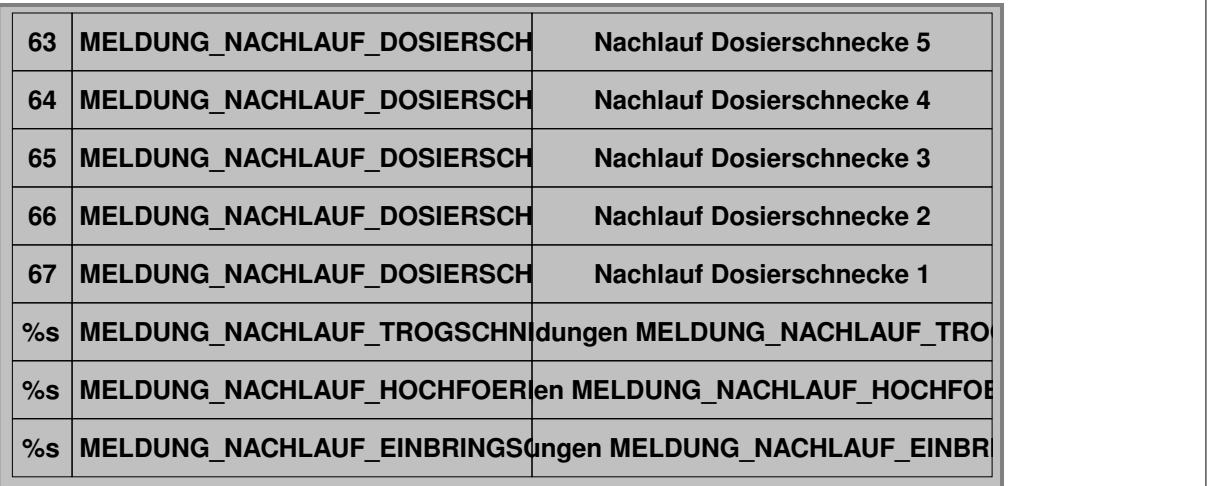

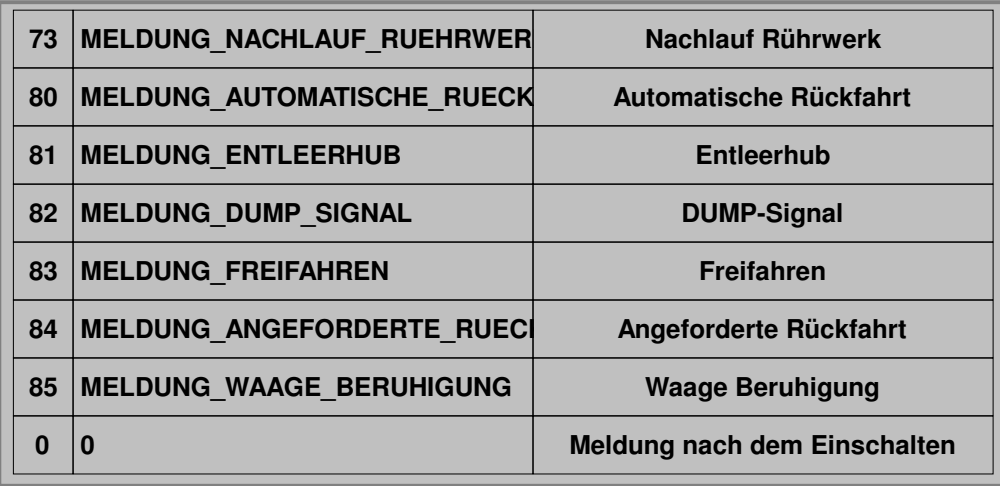

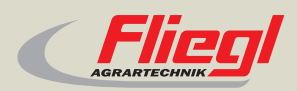

Fliegl Agrartechnik GmbH Bürgermeister-Boch-Str. 1 D-84453 Mühldorf a. Inn Tel.: +49 (0) 86 31 307-0 Fax: +49 (0) 86 31 307-550 e-Mail: info@fliegl.com

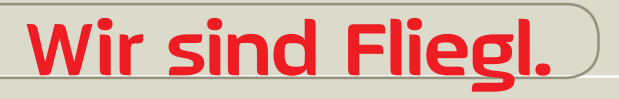

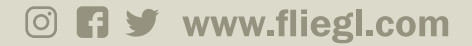